### **Table of Contents**

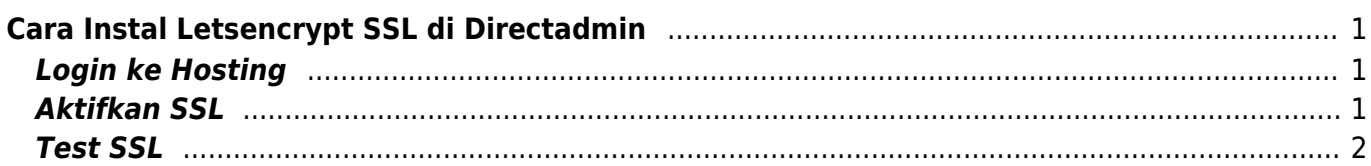

# <span id="page-2-0"></span>**Cara Instal Letsencrypt SSL di Directadmin**

Panduan ini akan memberikan informasi lengkap bagaimana cara melakukan installasi SSL gratis letsencrypt di panel hosting directadmin.

### <span id="page-2-1"></span>**Login ke Hosting**

Login ke directadmin [Panduan Login Directadmin](http://panduan.pusathosting.com/login-akun-hosting-directadmin-melalui-client-area.html)

## <span id="page-2-2"></span>**Aktifkan SSL**

Klik SSL Certificates pada bagian Advanced Features. Perhatikan gambar

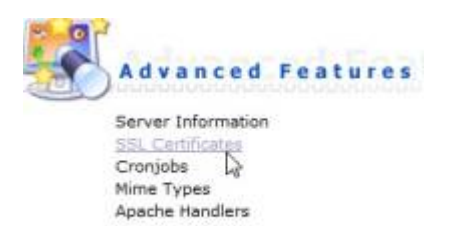

#### Kemudian lanjutkan

Pilih Opsi nomor 3 yaitu "**Free & automatic certificate from Let's Encrypt**" kemudian isi profilnya dan klik save

#### Perhatikan gambar ini

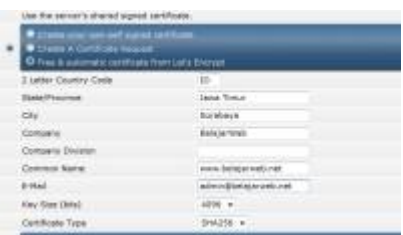

Langkah terakhir aktifkan SSL di Domain. Klik HOME dan klik domain setup. perhatikan gambar

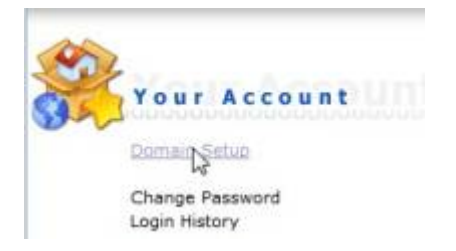

Klik nama domainya.

Last update:<br>2018/08/04 02:13

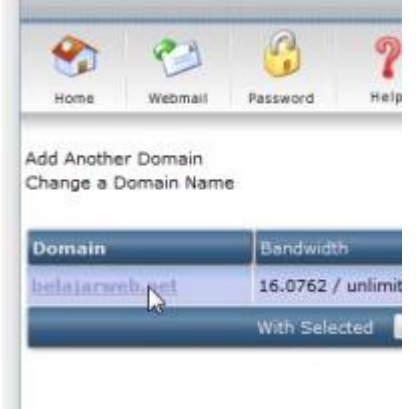

#### Centang bagian **Secure SSL** dan klik save

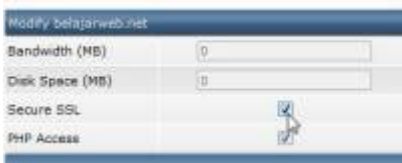

Centang **Use a symbolic link from private\_html to public\_html - allows for same data in http and https** dan klik save

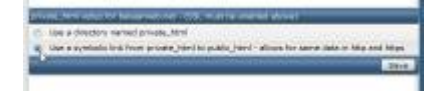

### <span id="page-3-0"></span>**Test SSL**

Setelah anda melalkukan semua setting diatas kemudian tunggu sekitar 30 menit dan test sslnya.

Caranya : Akses ini<https://www.sslshopper.com/ssl-checker.html>Kemudian masukkan nama domain anda, dan apabila anda mendapatkan hasil seperti ini

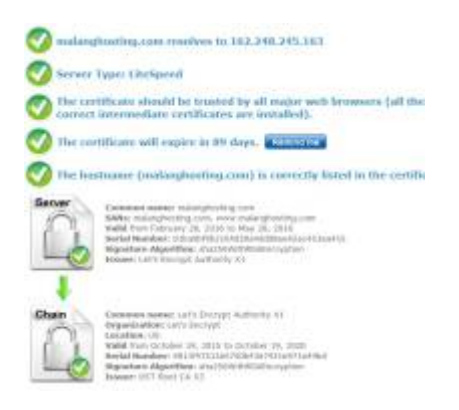

Artinya setting ssl pada domain anda sudah sukses.

From: <https://www.pusathosting.com/kb/>- **PusatHosting Wiki**

Permanent link: **<https://www.pusathosting.com/kb/directadmin/user-level/install-letsencrypt>**

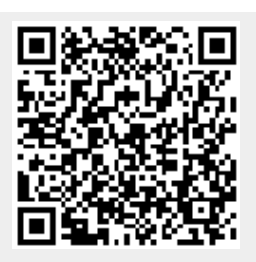

Last update: **2018/08/04 02:13**